## MAPPA CONTROLLO DI VICINATO

Pulsanti di zoom avanti, indietro e ritorno alla mappa con estensione iniziale.

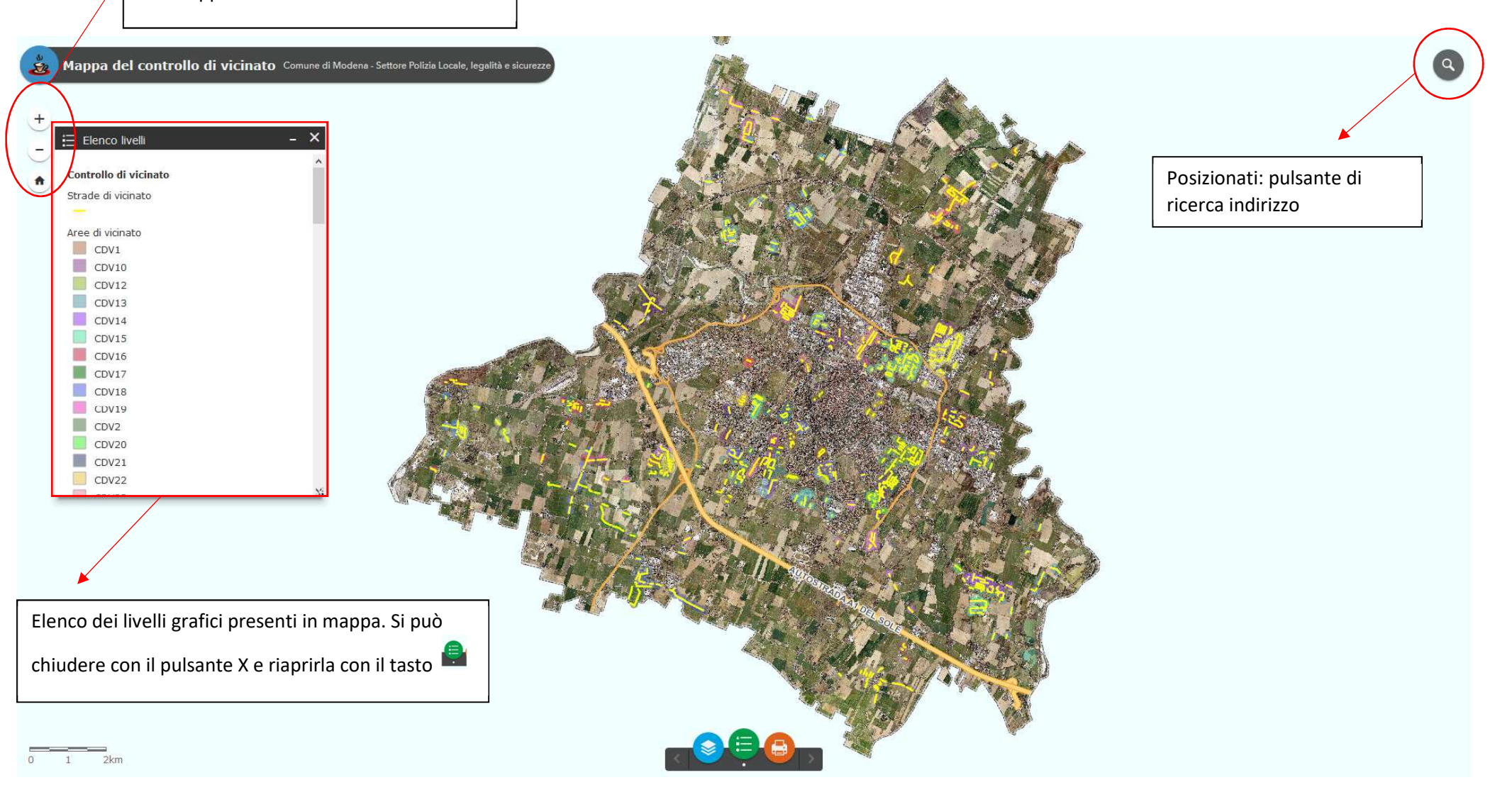

## **Ricerca indirizzo**

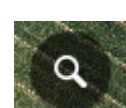

Nella finestra "Posizionati" per ricercare una via inserire nel campo via il nome della via o parte di essa:

Es: Santi

Click su cerca e scegliere la via desiderata

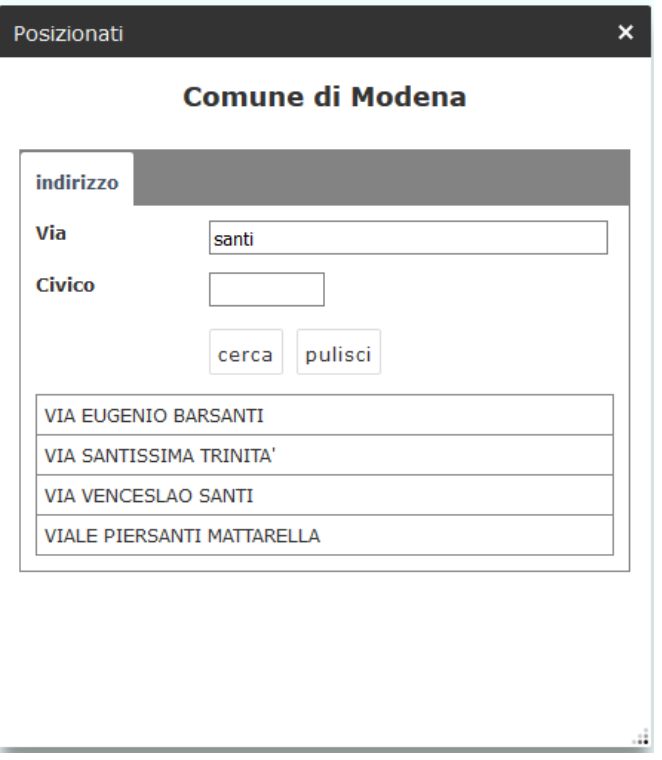

Si può inserire via e civico:

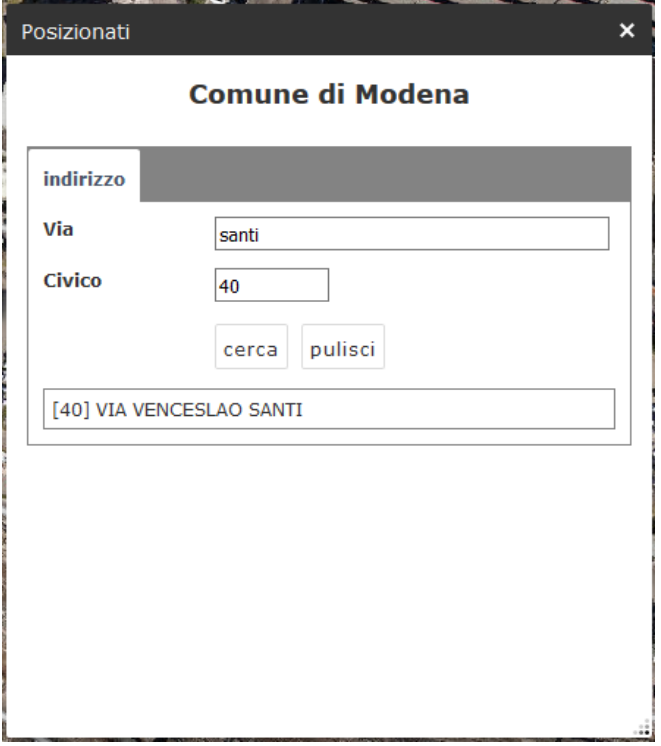

Se il civico inserito non esiste viene comunque fatto lo zoom sulla via ma viene visualizzato il messaggio "Nessun civico trovato"

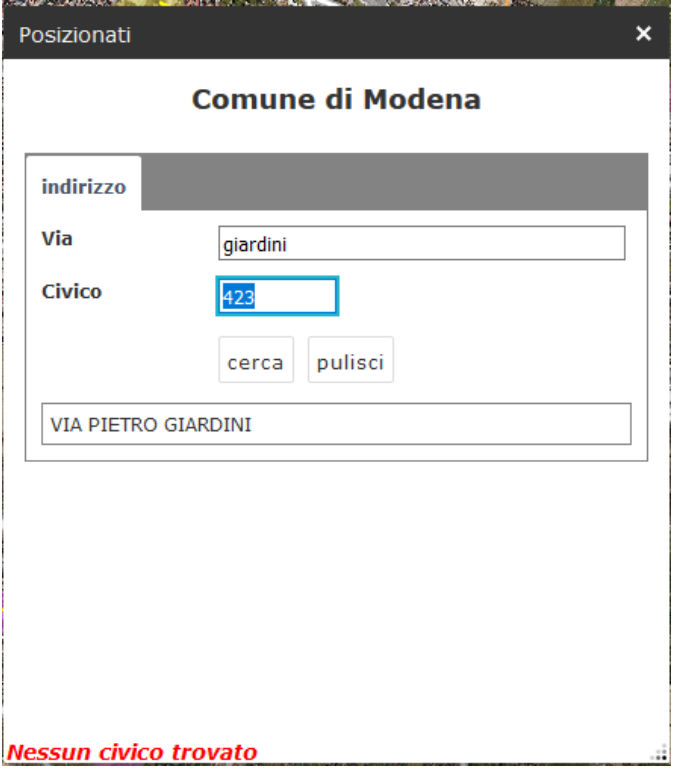

## **Stampa mappa controllo di vicinato**

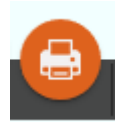

Si apre questa finestra:

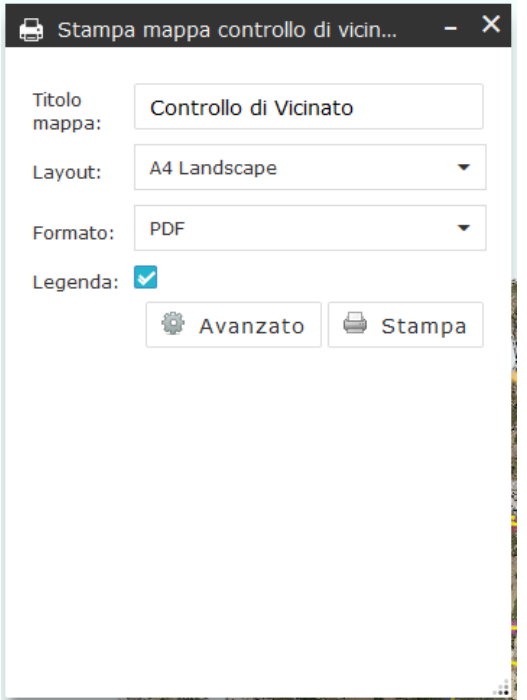

E' possibile modificare il titolo della stampa, definirne il layout ed il formato; se si toglie la spunta su Legenda non verrà inserita nella stampa la legenda dei livelli cartografici.

Cliccando su avanzate si possono scegliere altre opzioni:

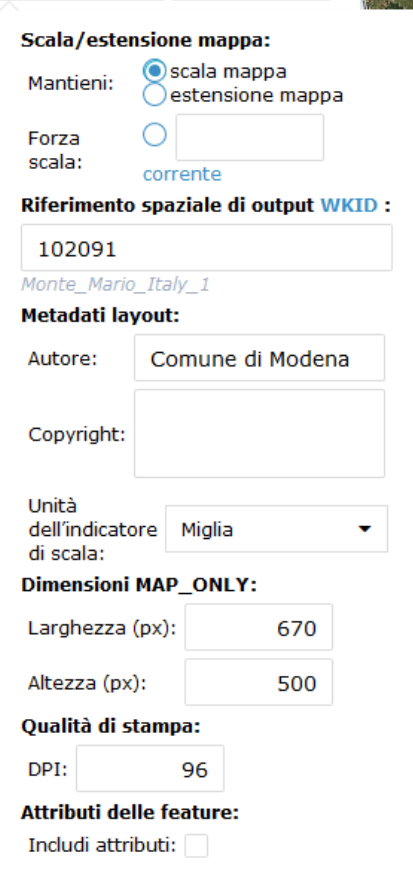

## **Visualizzazione informazioni**

Per ottenere informazioni sulle aree di vicinato, farci click sopra: si apre una finestra come questa:

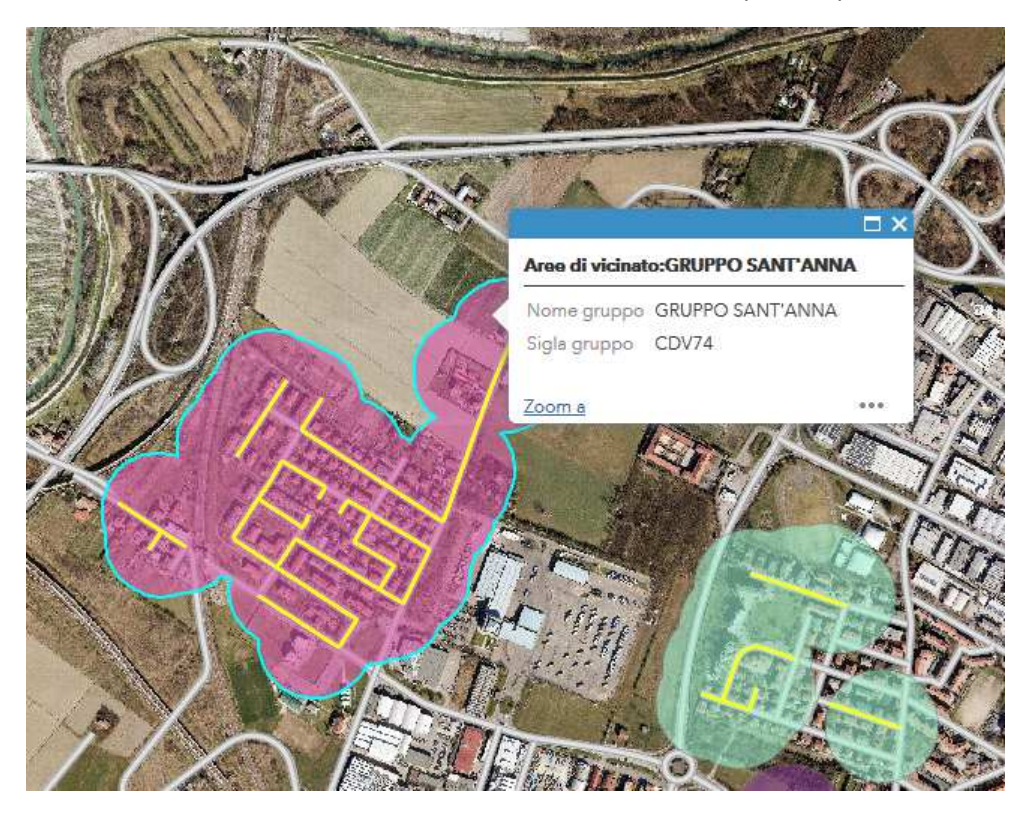

dove viene evidenziata in azzurro l'area di cui si stanno visualizzando le informazioni e nella finestra sono presenti il nome e la sigla del gruppo.

Per ottenere informazioni su una strada di vicinato (strade in giallo) occorre farci click sopra e si apre una finestra come questa:

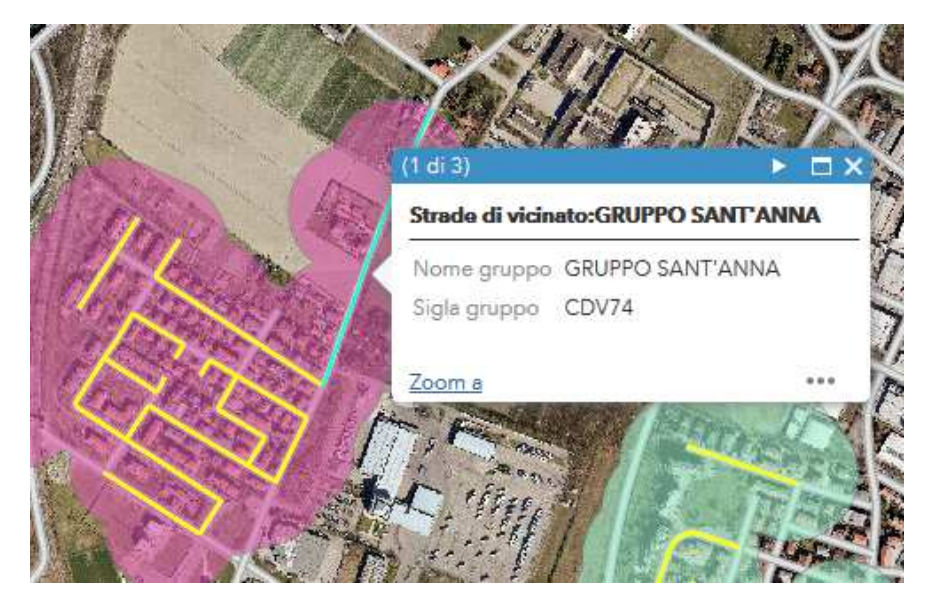

dove viene evidenziata in azzurro la strada e nella finestra sono presenti il nome e la sigla del gruppo di cui quella strada fa parte.

Come nel caso appena visto è possibile che ci siano più livelli sovrapposti di cui visualizzare informazioni: in questo

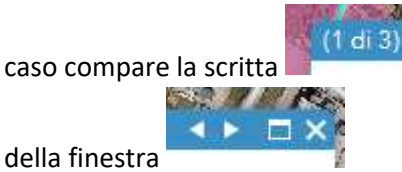

caso compare la scritta . Cocorre scorrere le informazioni con le frecce poste nella parte in alto a destra

Per visualizzare il nome di una strada in mappa farci click sopra:

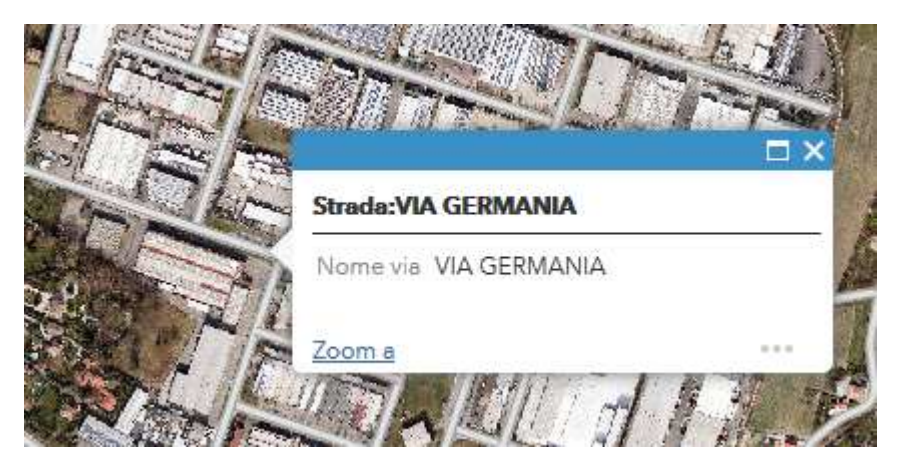